### Data Visualization in the NEW American FactFinder

#### Association of Public Data Users Annual Conference

September 21, 2011

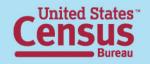

# After viewing this presentation, you will be able to:

- 1. Create a Reference Map
- 2. Use Mapping Tools
- 3. Use Boundaries and Features
- 4. Find a Location
- 5. Use Map Markers
- 6. Map Data (Thematic Map)

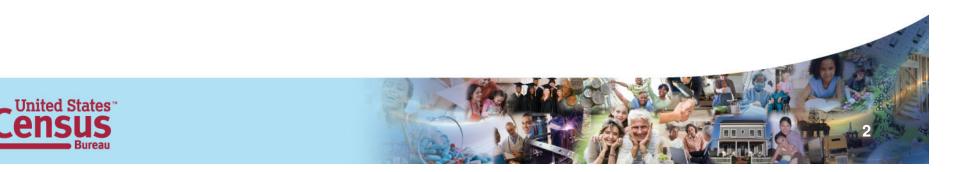

#### Create a Reference Map

There are two ways to create a Reference Map, the first way:

- From the Main page, select Geographies:
  - Select Map tab

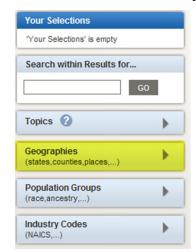

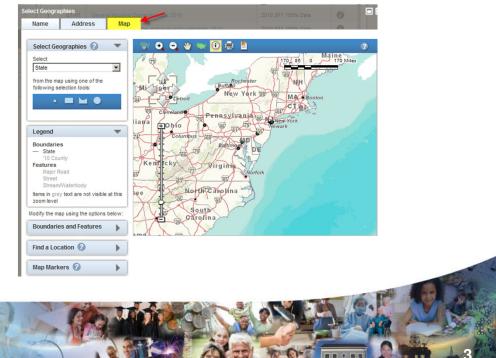

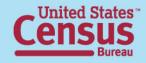

### Create a Reference Map

The second way to create a Reference Map:

 From the right-hand Main page Reference Maps link:

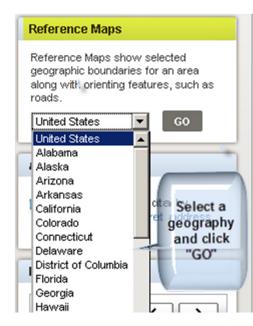

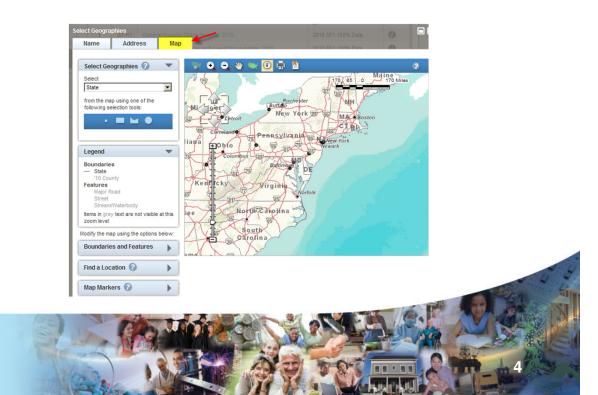

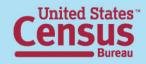

### Mapping Tools

**Zoom to state** – this becomes available when viewing the national map Zoom in – chooseZoomand define an area toanzoom intoto

**Zoom out** – choose and define an area to zoom out Pan – click and drag the map around

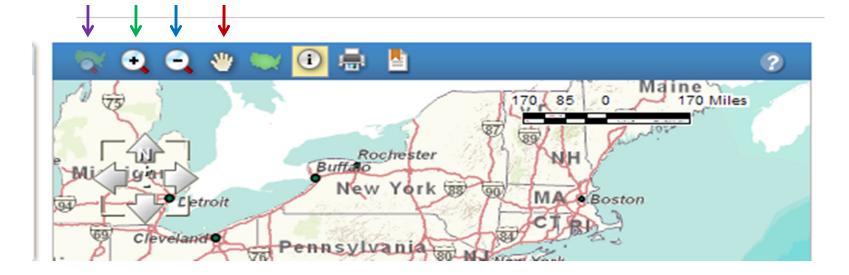

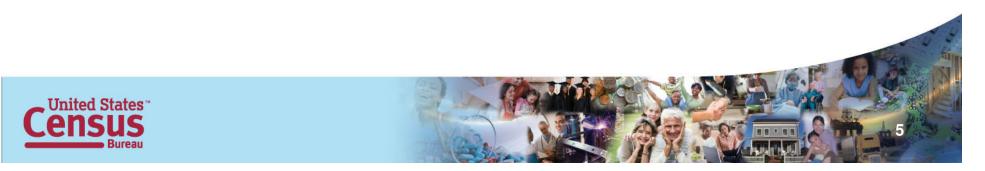

# Mapping Tools Con't

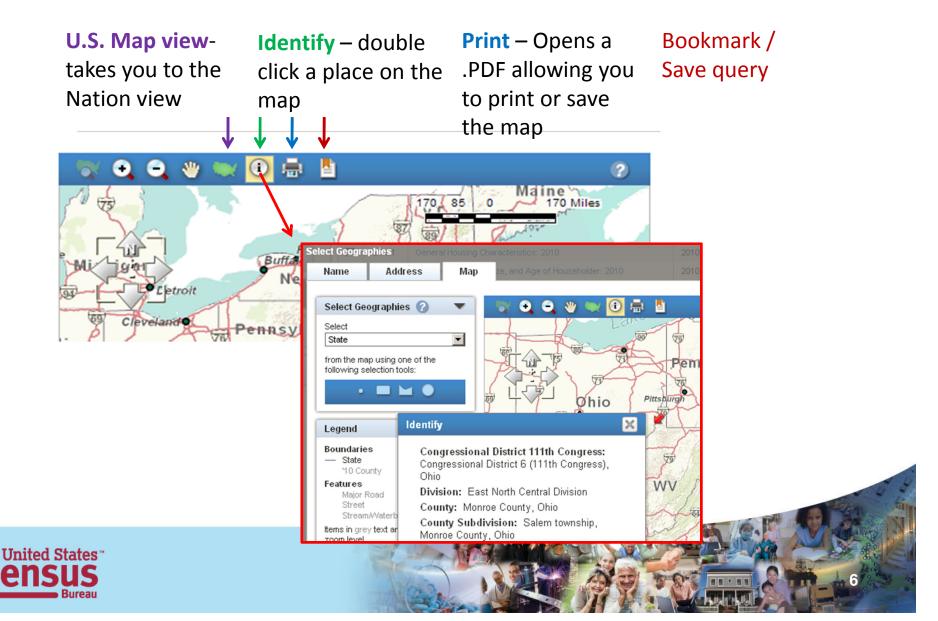

#### Mapping Tools – Select Geographies

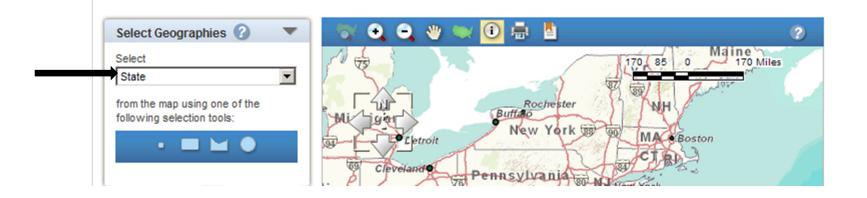

#### **Selection tools**

The selection tool is based on the Select pulldown. State, County and County Subdivision are some of the available options, you can also select the blocks if you zoom in. The options change as you zoom in/out.

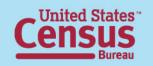

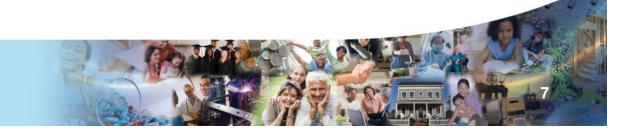

## Select Geographies – Point Tool

With "State" in Select and using the left most tool, click on West Virginia. West Virginia is highlighted in yellow and the selection is listed in the left panel with a red X, In Addition, there are now two gray boxes that allow you to either "add to your selection" or "clear".

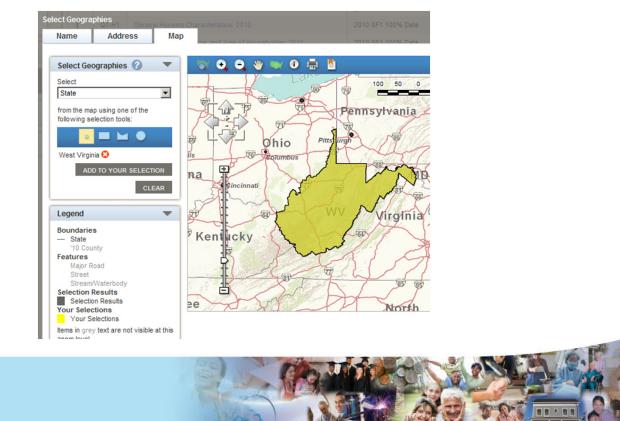

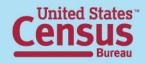

#### Select Geographies – Rectangle Tool

With "State" in Select and using the second tool from the left, click just above and to the left of the "O" in Ohio, move the mouse down and to the right. Then, click to make your selection. In this example, we have selected Ohio, West Virginia, Maryland and Pennsylvania.

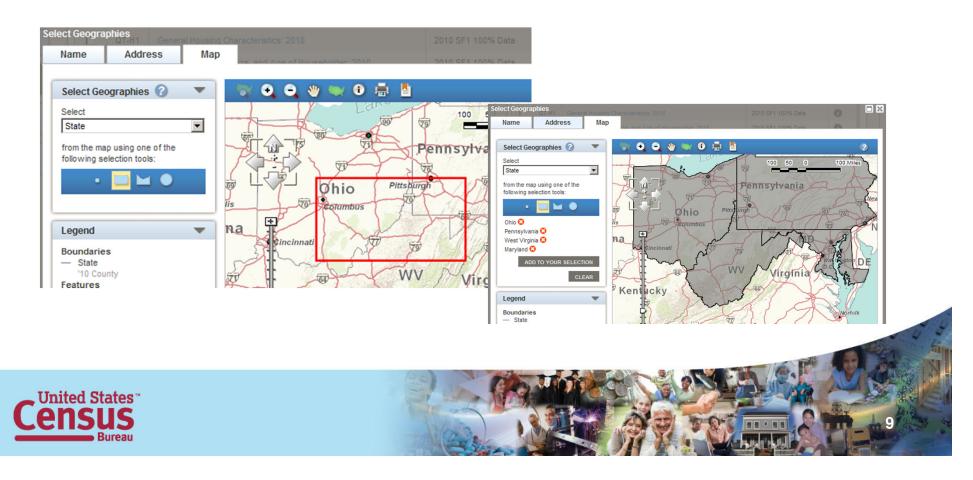

#### Select Geographies – Select Counties

Let us use the same tool with a different choice in the Select Drop-down, choose County. Now when you draw the box, the counties are selected. Individual counties can be removed by clicking the red "X" next to the county you wish to remove.

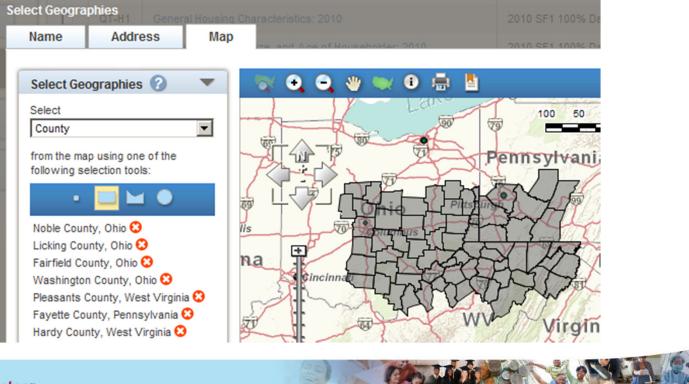

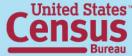

#### Select Geographies – Polygon Tool

The third tool allows us to make a custom selection shape, to end the drawing double click, this has allowed me to avoid Maryland.

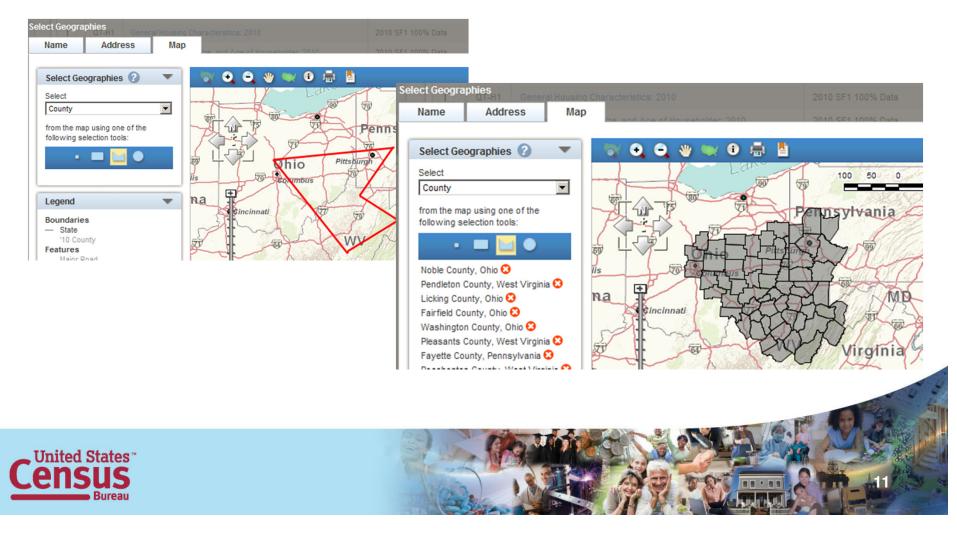

#### Selection Geographies – Circle Tool

The tool to the far right allows us to make a selection based on a center point and expanding, lets click on Pittsburgh and pull the tool out to the left and click Columbus.

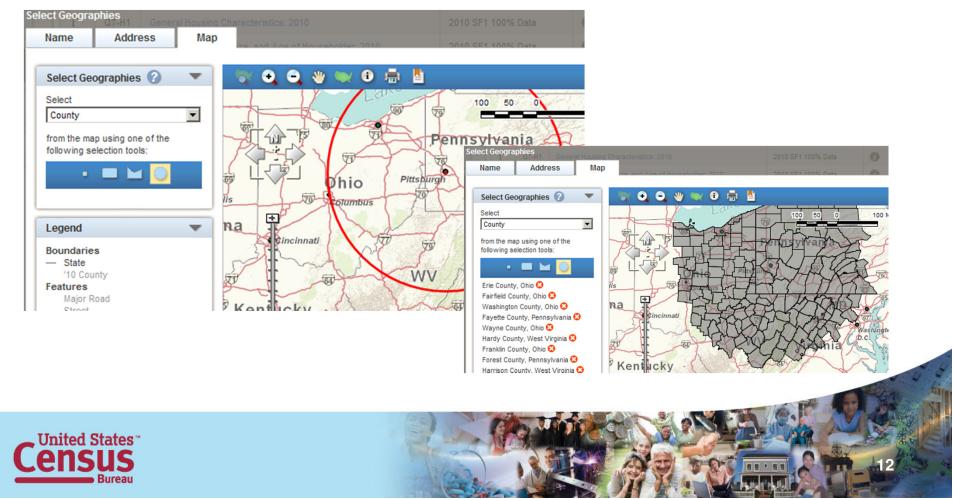

Take note that you can select different years. Current years are 2000, 2007, 2008 and 2010.

| Select Geographies 🕜 🛛 🔻                                           |                                                 |       |                                          |  |  |
|--------------------------------------------------------------------|-------------------------------------------------|-------|------------------------------------------|--|--|
| Select                                                             | Display Boundaries and Features from 🛛 2010 💌 🕜 |       |                                          |  |  |
| State                                                              | Boundaries                                      | F     | eatures                                  |  |  |
| following selection tools:                                         | Boundary                                        | Label | Name                                     |  |  |
| • 💻 🖬 🌒                                                            |                                                 |       | Region                                   |  |  |
|                                                                    |                                                 |       | Division                                 |  |  |
| Legend 🛛 🗸 🗸                                                       |                                                 |       | 2010 County Subdivision                  |  |  |
| Boundaries                                                         |                                                 |       | 2010 Subbarrio                           |  |  |
| - State                                                            |                                                 |       | 2010 Block                               |  |  |
| '10 County<br>Features                                             |                                                 |       | 2010 Census Tract                        |  |  |
| Major Road                                                         |                                                 |       | 2010 Block Group                         |  |  |
| Street<br>Stream/Waterbody                                         |                                                 |       | 2010 Place                               |  |  |
| ttems in grey text are not visible at this                         |                                                 |       | 2010 Consolidated City                   |  |  |
| zoom level                                                         |                                                 |       | 2010 Alaska Native Regional Corpo        |  |  |
| lodify the map using the options below:<br>Boundaries and Features |                                                 |       | 2010 American Indian Area/Alaska<br>Land |  |  |
|                                                                    |                                                 |       | 2010 Tribal Subdivision                  |  |  |

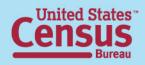

As you make selections, notice that the label selections are independent of the Boundaries and the Features selections.

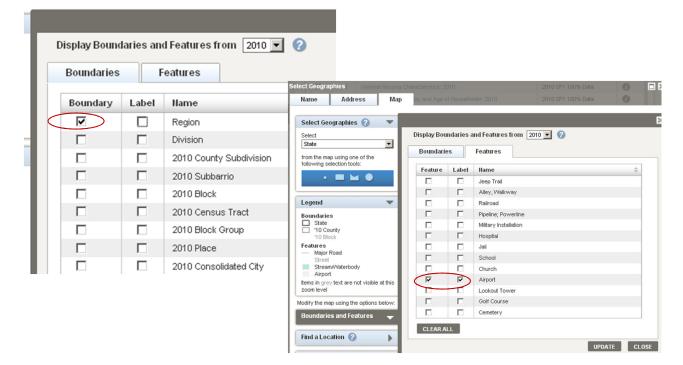

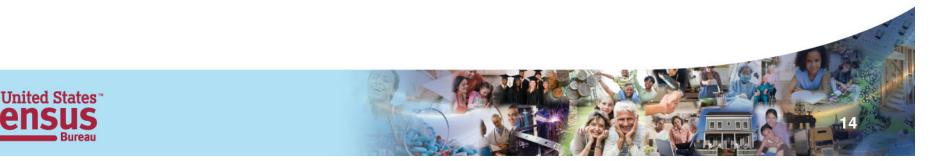

You will need to click update for your selections to show on the map.

| Boundaries |       | d Features from<br>Features |           |  |                         | Select State from the map using one of the following selection tools: | Boundari |        | nd Features from 2010 💌 🕜<br>Features |        |
|------------|-------|-----------------------------|-----------|--|-------------------------|-----------------------------------------------------------------------|----------|--------|---------------------------------------|--------|
| Boundary   | Label | Name                        |           |  |                         |                                                                       |          |        | Jeep Trail<br>Alley, Walkway          |        |
| <b>v</b>   |       | Pasian                      |           |  |                         | Legend 🔍 🔻                                                            |          |        | Railroad                              |        |
|            |       | Region                      |           |  |                         | Boundaries                                                            |          |        | Pipeline; Powerline                   |        |
|            |       | Division                    |           |  | 10 County               |                                                                       |          |        | Military Installation<br>Hospital     |        |
|            |       | 2010 County Sub             | odivision |  |                         | 10 Block<br>Features                                                  |          |        | Jail                                  |        |
|            |       | 2010 Subbarrio              |           |  | Major Road<br>Street    |                                                                       |          |        | School                                |        |
|            |       |                             |           |  |                         | StreamAVaterbody<br>Airport                                           |          | 되<br>되 | Church<br>Airport                     |        |
|            |       | 2010 Block                  |           |  |                         | Items in grey text are not visible at this<br>zoom level              |          |        | Airport<br>Lookout Tower              |        |
|            |       | 2010 Census Tra             | act       |  |                         | Modify the map using the options below:                               |          |        | Golf Course                           |        |
|            |       | 2010 Block Grou             | α         |  |                         | Boundaries and Features 🚽                                             |          |        | Cemetery                              |        |
|            |       | 2010 Place                  |           |  | 2010 5-Digit ZIP Code   | e Tabulation Area                                                     |          |        |                                       |        |
|            |       |                             |           |  | School District; Eleme  |                                                                       |          |        |                                       | UPDATE |
|            |       | 2010 Consolida              |           |  |                         |                                                                       |          |        |                                       |        |
|            |       |                             |           |  | School District, Seco   | ndary                                                                 |          |        |                                       |        |
|            |       |                             |           |  | School District, Unifie | ed                                                                    |          |        |                                       |        |
|            |       |                             | CLEAR ALL |  |                         |                                                                       | ick      |        |                                       |        |

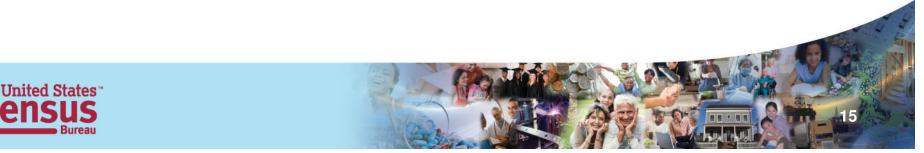

#### Boundaries

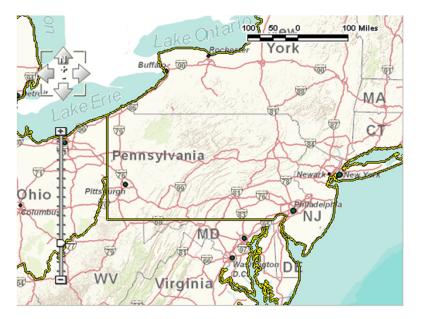

Notice the outline around the regions

#### Features

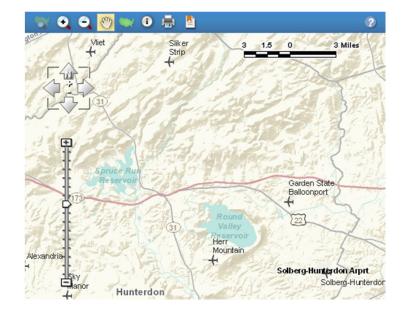

When you zoom you can see the features; in this example airports

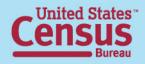

#### Find a Location

| Find a Location ?<br>Find by<br>place name<br>place name<br>address<br>latitude / longitude | Boundaries and Features Find a Location  Find by address Reposition the map using a street address: street address | The Find a Location<br>Find by drop down<br>three options. They<br>place name,<br>Address,<br>latitude/longitude.<br>Let's use the addres<br>option. |
|---------------------------------------------------------------------------------------------|----------------------------------------------------------------------------------------------------|----------------------------------------------------------------------------------------------------|
| Map Markers 🕜                                                                               | city<br>state zip<br>select a state 🔽                                                                              |                                                                                                    |
|                                                                                             | Map Markers 🕜 🔹 🕨                                                                                                  |                                                                                                    |

н

#### Find a Location

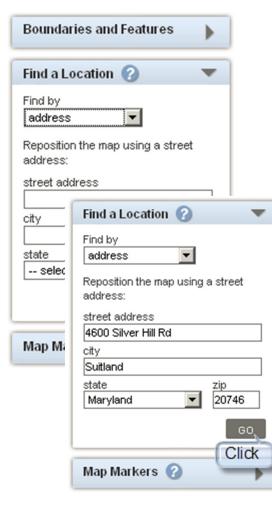

Fill in the address and click GO. Your map will zoom to that address as seen below, Place and Lat/Long work the same way.

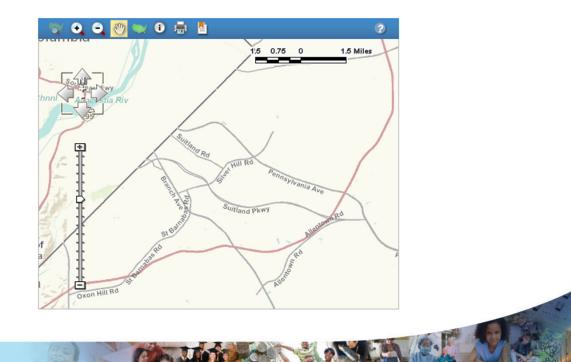

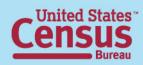

#### Map Markers

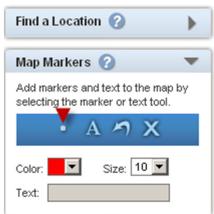

Place a point – used to designate a reference point, you can change the color and size

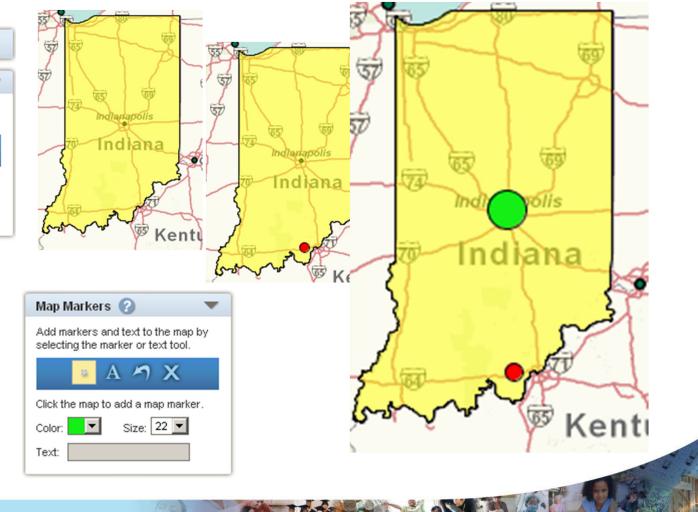

....

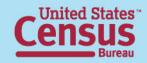

### Map Markers

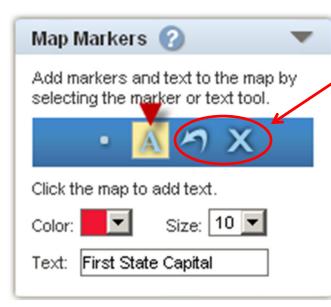

Add Text – select your color and size; then, enter your text; Click on the map to place the text

United States

Undo last mark – this allows you to remove the last marker you added Clear all markers – selecting this tool removes all markers

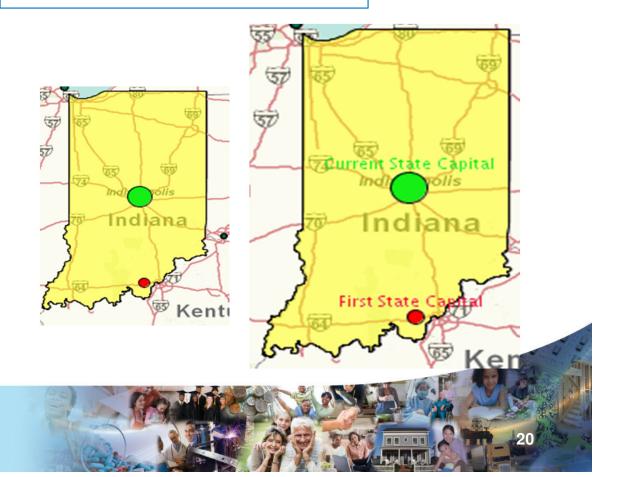

To map data, you must have a table containing at least two or more "like" geographies, i.e.,. two cities, two counties, two states...you get the idea.

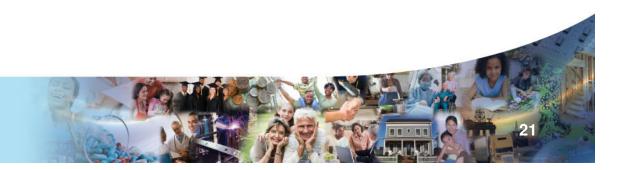

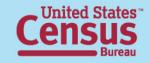

For our example, we are going to select two States; Indiana and Kentucky using the 2010 Census table P1 Race (PL 94-171). From this point, click on Create a Map

| U.S. Census Bureau                                                                |                                                                        | FactFinder                              |          |      |
|-----------------------------------------------------------------------------------|------------------------------------------------------------------------|-----------------------------------------|----------|------|
| MAIN SEARCH WHAT WE PROVIDE USING FA                                              | CTFINDER                                                               | Feedback FAQs Glossary Help             |          |      |
| Results - Click Back to Search to select othe                                     | r tables or geographies                                                |                                         |          |      |
| ▲ BACK TO SEARCH                                                                  |                                                                        | Result 1 of 1 > VIEW ALL                |          |      |
| P1 RACE<br>Universe: Total population 🍘<br>2010 Census Redistricting Data (Public | Law 94-171) Summary File                                               |                                         |          |      |
| Table View 🏢 Map View 💓                                                           |                                                                        |                                         |          |      |
| Actions: 🕅 Modify Table 📑 Bookmark 📄 🕻                                            | ownload 🛛 🗮 Create a Map                                               |                                         |          |      |
|                                                                                   |                                                                        | View Table Notes                        |          |      |
| NOTE: For information on confidentiality protection, nonsampling erro             | r, and definitions, see http://www.census.gov/prod/cen2010/pl94-17     | 1.pdf                                   |          |      |
| NOTE: Change to the California,Connecticut,Mississippi,New Hamps                  | nire, Virginia, and Washington P. L. 94-171 Summary Files as delivered |                                         |          |      |
|                                                                                   |                                                                        |                                         |          | -Con |
| Total:                                                                            |                                                                        | Indiana Kentucky<br>6,483,802 4,339,367 |          |      |
| ed States™                                                                        |                                                                        |                                         | AN LANGE |      |
| ISUS                                                                              |                                                                        |                                         |          | 100  |
| Bureau                                                                            | 103                                                                    |                                         |          |      |
|                                                                                   |                                                                        |                                         |          |      |

#### Notice the Create a Map is blue along with the data in the columns of our table, the other table actions are grayed out.

| Table View 📰 Map View 💓                                                                                                    |           |             |       |
|----------------------------------------------------------------------------------------------------|-----------|-------------|-------|
| Actions: 💯 Modify Table   🖺 Bookmark   🗊 Download   🖤 Create a Map                                                                                                    |           |             |       |
| To select a data item for your Thematic Map, move the mouse cursor over the table and click a cell. 🕢<br>Click Cancel to return to the Table View with no Map View selected. |           |             |       |
|                                                                                                    | 🖹 View    | Table Notes |       |
| NOTE: For information on confidentiality protection, nonsampling error, and definitions, see http://www.census.gov/prod/cen2010/pl94-171.pdf                                 |           |             |       |
| NOTE: Change to the California, Connecticut, Mississippi, New Hampshire, Virginia, and Washington P. L. 94-171 Summary Files as delivered.                                   |           |             |       |
|                                                                                                    |           |             |       |
|                                                                                                    | Indiana   | Kentucky    |       |
| Total                                                                                                    | 6,483,802 | -           |       |
| Population of one race:                                                                                                    | 6,355,901 | 4,264,159   |       |
| White alone                                                                                                    | 5,467,906 |             |       |
| Black or African American alone                                                                                                    | 591,397   | 337,520     |       |
| American Indian and Alaska Native alone                                                                                                    | 18,462    | 10,120      | 4 3 4 |
|                                                                                                    | 254       |             |       |

Clicking on the total population of Indiana this popup is displayed, click Show Map

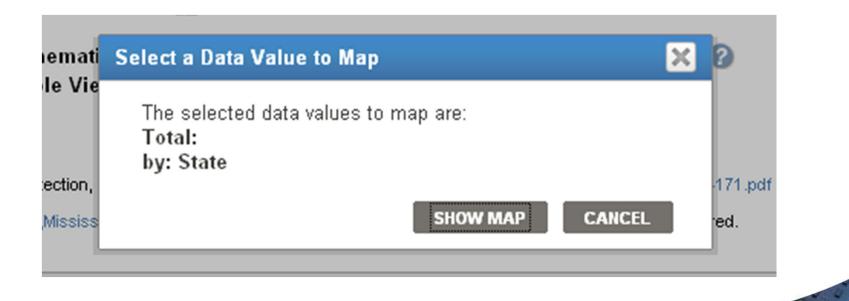

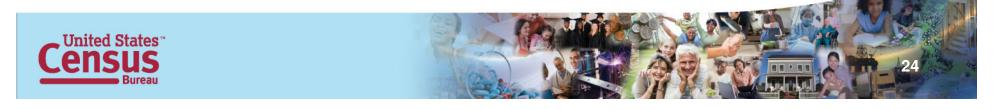

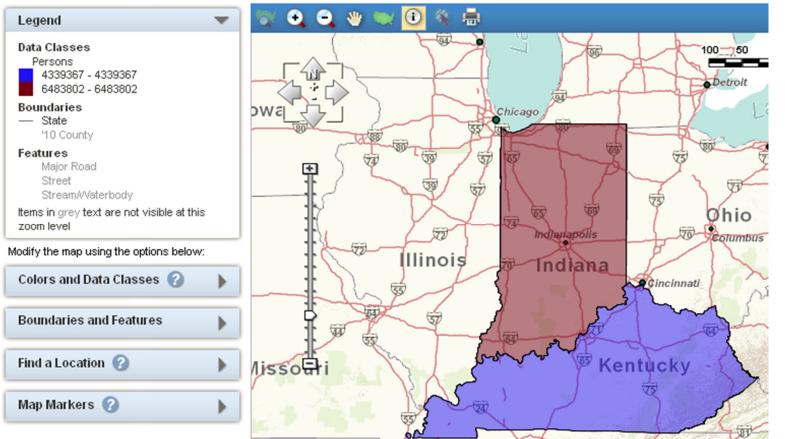

.....

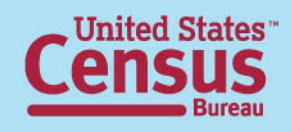

# Notice the Select Geographies function is only available for Reference Maps

#### **Reference Map**

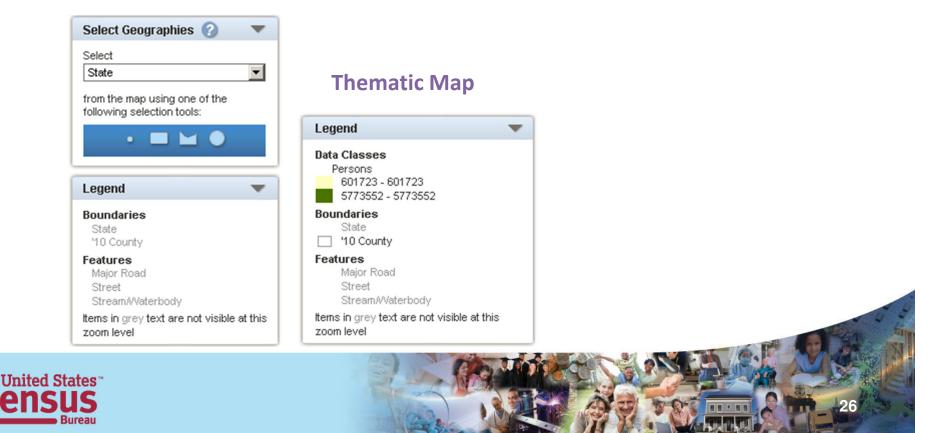

#### Notice the addition of the Colors and Data Classes option. This option is not available for Reference Maps.

#### **Reference Map**

#### **Thematic Map**

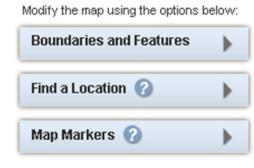

#### Modify the map using the options below:

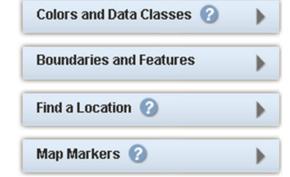

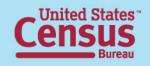

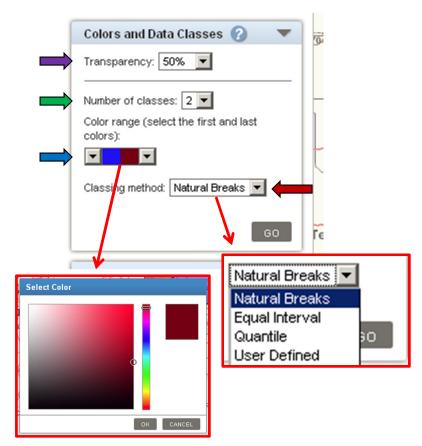

**Transparency-** the lower the transparency, the more detail you will see on your map and thus the higher the transparency, the less detail you will see on your map.

Number of classes – Since we only have two states, the options are limited to two, if you were looking at multiple counties in multiple states, your choices increase to seven.

**Color Range** – this option is tied to the number of classes - the color range is endless, so find what works best for you. To change the color, select one of the dropdowns. Select your color, then use the other dropdown to select the color for that end of the scale.

**Classing method** - the options are Natural Breaks, Equal Interval, Quantile and User Defined the default is Natural Breaks.

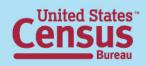

| Colors and Data Classes 🕜 🛛 🔻                      |
|----------------------------------------------------|
| Transparency: 50%                                  |
| Number of classes: 2                               |
| Color range (select the first and last<br>colors): |
|                                                    |
| Classing method: Natural Breaks 💌                  |
| GO                                                 |
|                                                    |

Γe

GO – applies all the options you have selected

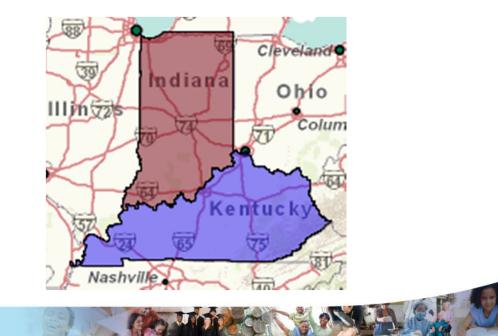

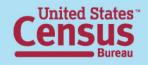

#### **Questions & Answers**

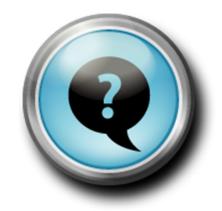

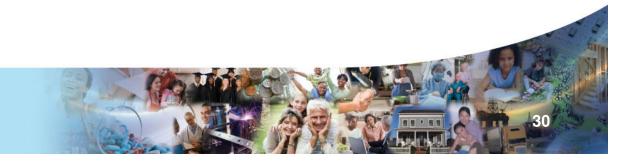

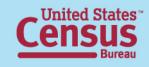